## **Impostazioni DMDesign**

Per prima cosa consigliamo di selezionare il proprio workspace, ovvero la cartella dove andranno salvati tutti i nostri progetti.

Una volta avviato DMDesign, premendo il tasto (Change settings) e cliccando su "Select new workspace" potremo selezionare la cartella desiderata.

Il secondo parametro non è importante ai fini del funzionamento ma ha lo scopo di definire la massima lunghezza di una variabile alfanumerica; il valore di default (100) significa che se nel programma andremo a definire una variabile alfanumerica, ad esempio il testo di un messaggio da inviare, può avere al massimo 100 caratteri.

## **Installazione driver**

Affinché DM Design possa comunicare con DM Board ICS è necessario installare i driver di comunicazione scaricabili direttamente dal sito del produttore del chip di interfaccia (http://www.microchip.com/wwwproducts/devices.aspx?dDocName=en546923#documentation)

o direttamente dal link

(http://ww1.microchip.com/downloads/en/DeviceDoc/MCP2200%20Windows%20Driver%202013-02- 21.zip - versione per windows)

Una volta scaricati i driver, decomprimere il file .zip, selezionare il tipo di sistema operativo che si utilizza (64bit o 32 bit) ed avviare l'eseguibile MCP2200DriverInstallationTool.exe seguendo le voci guida.

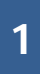